## **Om 'n logo op fakture te druk**

Gaan na kies datastel, en wysig dan die datastel wat jy wil gebruik.

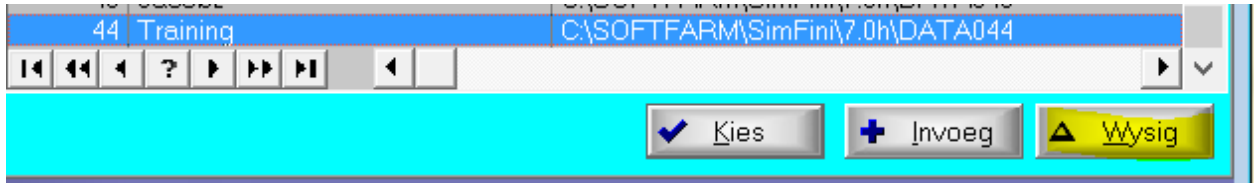

Kliek op die drie kolletjies langs 1ste BMP lêer en soek vir die prentjie wat jy aan die linkerkant van die faktuur wil vertoon.

Kliek op die drie kolletjies langs 2e BMP lêer en soek vir die prentjie wat jy aan die regterkant van die faktuur wil vertoon.

Dit kan bmp of jpg formaat wees. Kliek OK.

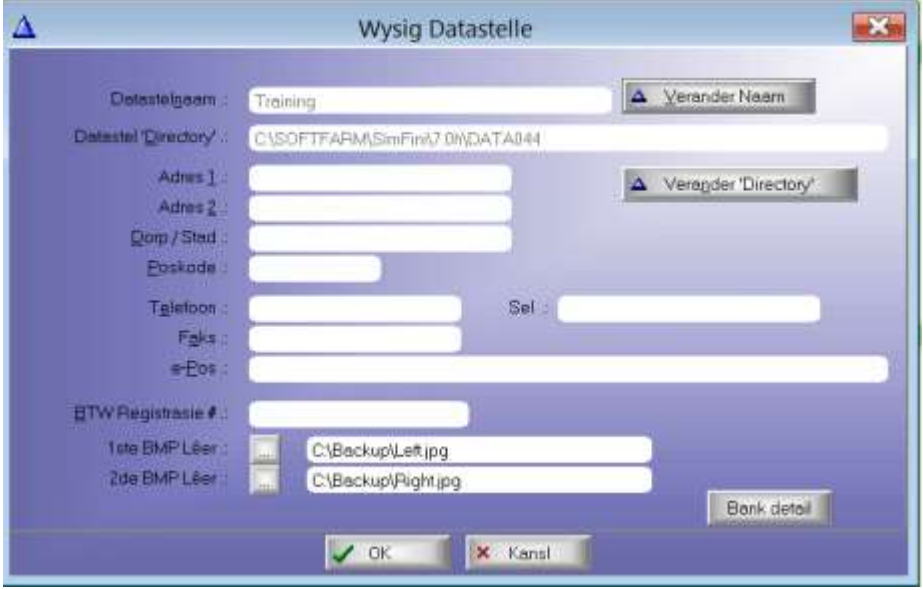

Jy moet by Opstel | Maand en dokumente gaan merk dat jy die logo gedruk wil hê. Dit lyk so:

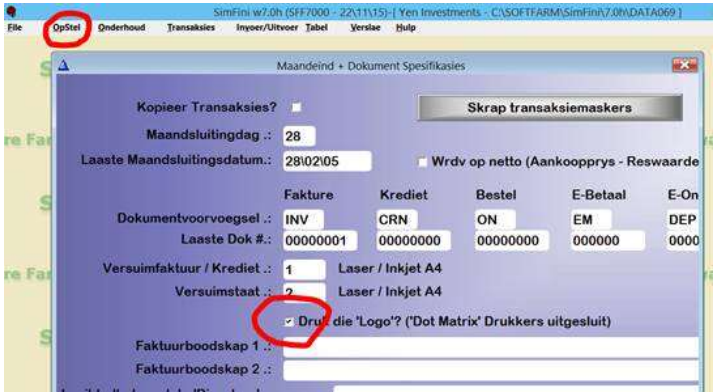

Dit is ook belangrik dat die file in die Simfini folder moet wees en daar mag nie spasies wees nie.

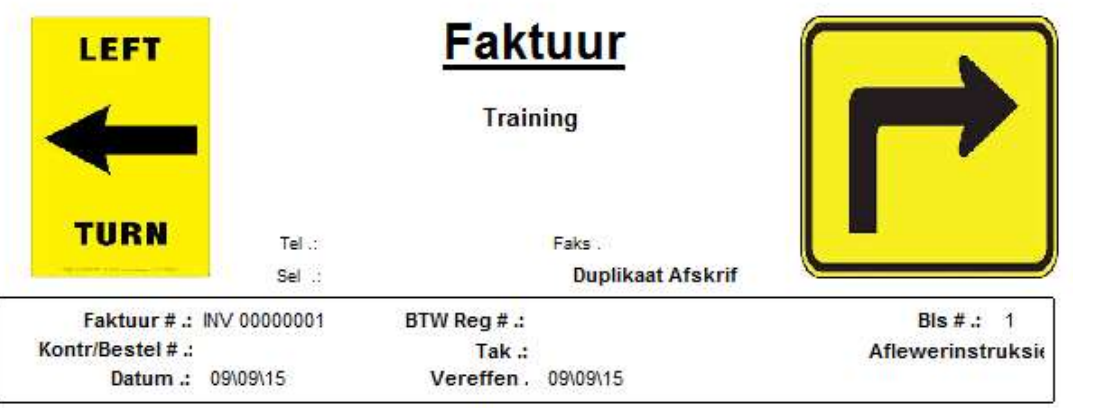